查询办法:

## 1.登录上海理工大学教务处官网

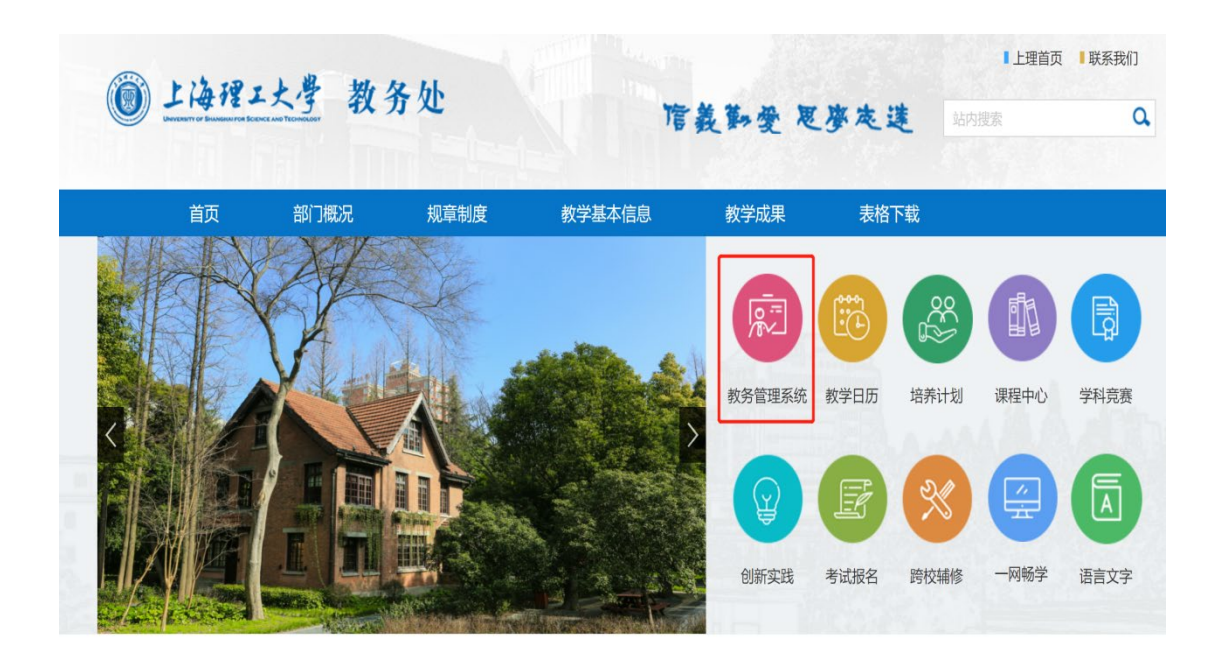

2. 用户名、密码分别是信息门户的用户名和密码

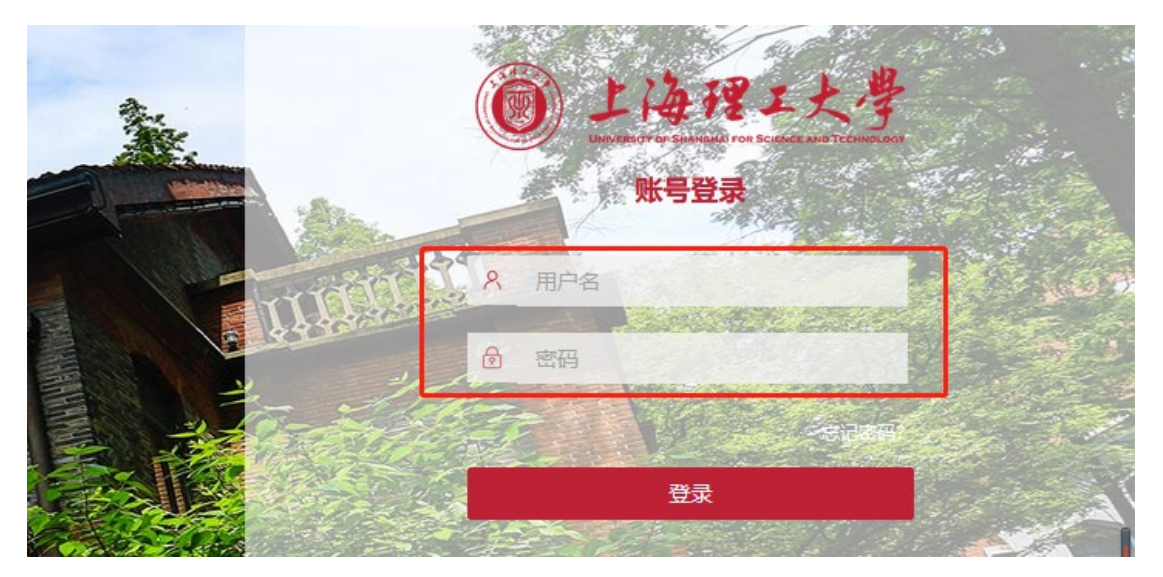

3.登陆成功后,点击"信息查询" -- 点击"考试信息查询"

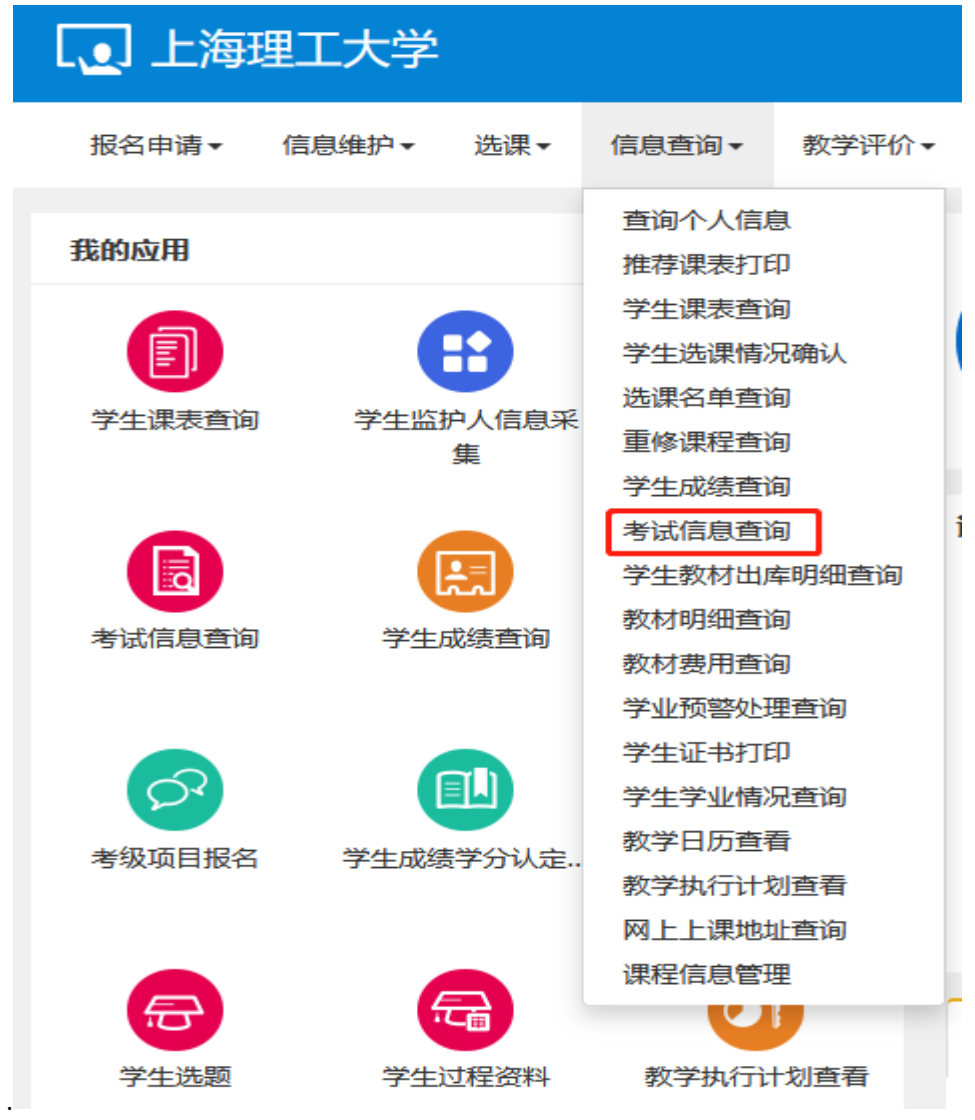

4.进入"考试信息查询"页面后,选择学年为"2023-2024",学期为 "1",考试名称"2023-2024-1 学期初补缓考",然后点击"查询" 按钮。